# Proyector Dell™ 7609WU Guía del usuario

### **Notas, avisos y precauciones**

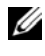

**NOTA:** Una NOTA indica información importante que le ayuda a hacer un mejor uso de su proyector.

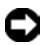

**AVISO:** Un AVISO indica un daño potencial para el hardware o la pérdida de datos y ofrece información acerca de cómo evitar el problema.

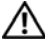

\_\_\_\_\_\_\_\_\_\_\_\_\_\_\_\_\_\_\_\_

**PRECAUCIÓN: Una PRECAUCIÓN indica posibles daños para el dispositivo, lesiones personales o muerte.**

**La información de este documento está sujeta a cambios sin previo aviso. © 2008 Dell Inc. Todos los derechos reservados.**

Queda expresamente prohibida la reproducción de estos materiales de cualquier forma, fuere lo que fuere, sin permiso por escrito de Dell Inc.

Marcas comerciales que aparecen en este documento: *Dell* y el logotipo de *DELL* son marcas comerciales de Dell Inc.; *DLP*, *el logotipo de DLP*® y *DarkChip™*3 son marcas comerciales de Texas Instruments; Microsoft y Windows son marcas comerciales registradas o marcas comerciales de Microsoft Corporation en los Estados Unidos y/u otros países.

Otras marcas y nombres comerciales pueden usarse en este documento para referirse a entidades ya sea a las entidades que reclaman las marcas o a sus productos. Dell Inc. niega cualquier interés de propiedad de las marcas y nombres de marcas distintas a las suyas.

**Modelo 7609WU**

**Abril de 2008 Rev. A00**

# **Tabla de Contenidos**

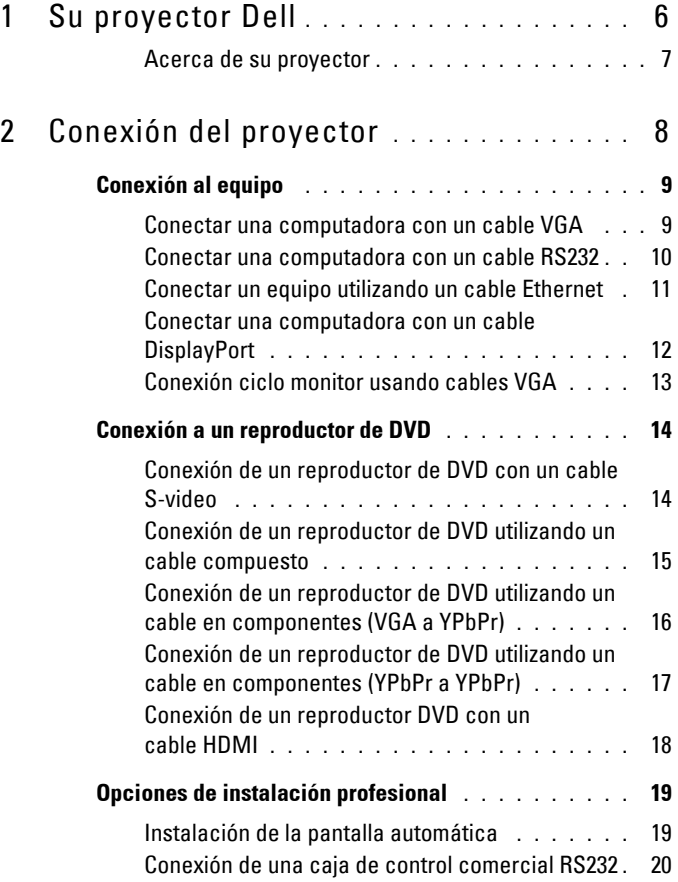

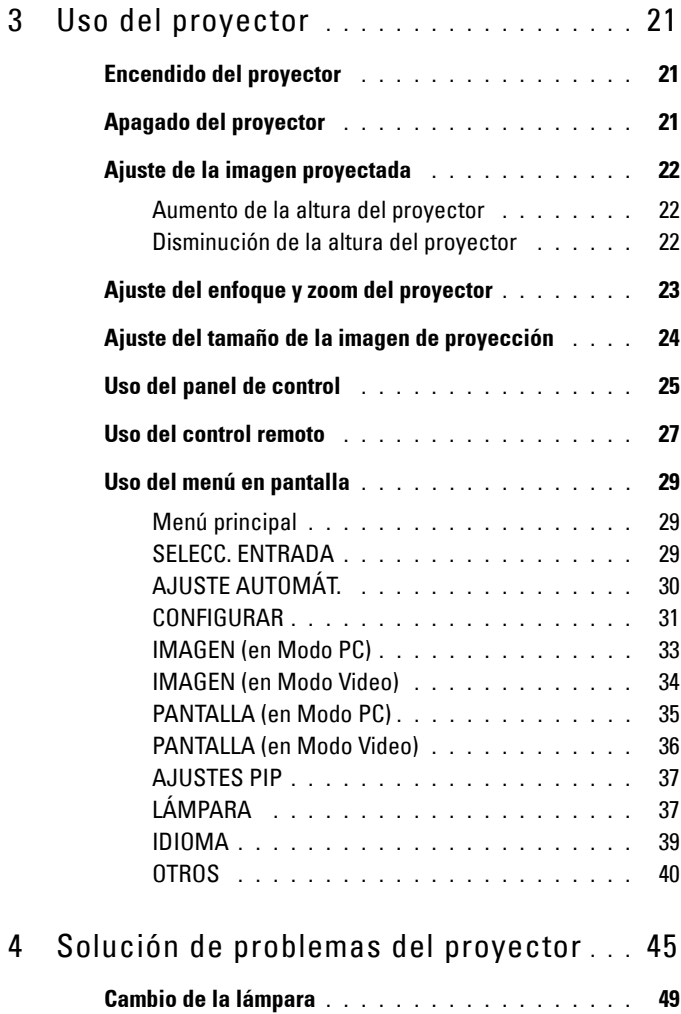

![](_page_4_Picture_25.jpeg)

# **1**

# <span id="page-5-0"></span>**Su proyector Dell**

Antes de conectar su proyector, asegúrese de que dispone de todos los componentes. El proyector incluye todos los componentes que se muestran a continuación. Póngase en contacto con Dell (consulte ["Contacto con Dell™" en la](#page-56-1)  [página 57\)](#page-56-1) si falta alguno de los componentes.

**Contenido del paquete**

![](_page_5_Picture_5.jpeg)

Cable de alimentación Cable VGA de 1,8 m (VGA a VGA)

![](_page_5_Figure_7.jpeg)

Cable DisplayPort de 2,0m Control remoto

![](_page_5_Picture_9.jpeg)

![](_page_5_Picture_11.jpeg)

![](_page_5_Picture_13.jpeg)

Pilas AAA (2) Guía del usuario y documentación en CD

![](_page_5_Figure_15.jpeg)

#### <span id="page-6-2"></span><span id="page-6-0"></span>**Acerca de su proyector**

![](_page_6_Figure_1.jpeg)

<span id="page-6-7"></span><span id="page-6-6"></span><span id="page-6-5"></span><span id="page-6-3"></span>![](_page_6_Picture_99.jpeg)

#### <span id="page-6-8"></span><span id="page-6-4"></span>**PRECAUCIÓN: Instrucciones de seguridad**

- <span id="page-6-1"></span>**1** No utilice el proyecto cerca de otros aparatos que generen mucho calor.
- **2** No utilice el proyecto en zonas en las que exista un nivel excesivo de polvo. El polvo podría provocar un fallo en el sistema, y el apagado automático del proyector.
- **3** Asegúrese de que el proyector está montado en una zona bien ventilada.
- **4** No bloquee las ranuras de ventilación y aberturas del proyector.
- **5** Asegúrese de que el proyector funciona a la temperatura ambiente adecuada (5ºC a 35ºC).

![](_page_6_Picture_9.jpeg)

**NOTA:** Para más información, consulte la información de seguridad que se incluye con el proyector.

# 

# <span id="page-7-1"></span><span id="page-7-0"></span>**Conexión del proyector**

![](_page_7_Picture_2.jpeg)

<span id="page-7-18"></span><span id="page-7-17"></span><span id="page-7-15"></span><span id="page-7-14"></span><span id="page-7-13"></span><span id="page-7-10"></span><span id="page-7-7"></span><span id="page-7-5"></span><span id="page-7-3"></span><span id="page-7-2"></span>![](_page_7_Picture_123.jpeg)

<span id="page-7-16"></span><span id="page-7-12"></span><span id="page-7-11"></span><span id="page-7-9"></span><span id="page-7-8"></span><span id="page-7-6"></span><span id="page-7-4"></span>**PRECAUCIÓN: Antes de comenzar con cualquiera de los procedimientos de esta sección siga las ["Instrucciones de seguridad" en la página 7.](#page-6-1)**

## <span id="page-8-2"></span><span id="page-8-0"></span>**Conexión al equipo**

#### <span id="page-8-6"></span><span id="page-8-1"></span>**Conectar una computadora con un cable VGA**

![](_page_8_Picture_2.jpeg)

<span id="page-8-5"></span><span id="page-8-4"></span><span id="page-8-3"></span>![](_page_8_Picture_66.jpeg)

![](_page_8_Picture_4.jpeg)

**NOTA:** El cable USB no viene suministrado por Dell. Puede adquirir el cable USB en el sitio Web de Dell.

![](_page_8_Picture_6.jpeg)

**NOTA:** Conecte el cable USB si desea utilizar las funciones de Página siguiente y Página anterior en el control remoto.

#### <span id="page-9-3"></span><span id="page-9-0"></span>**Conectar una computadora con un cable RS232**

![](_page_9_Picture_1.jpeg)

<span id="page-9-2"></span><span id="page-9-1"></span>![](_page_9_Picture_55.jpeg)

**NOTA:** Dell no incluye el cable RS232. Consulte con un profesional de instalaciones acerca del cable y el software de control remoto de RS232.

#### <span id="page-10-3"></span><span id="page-10-0"></span>**Conectar un equipo utilizando un cable Ethernet**

![](_page_10_Picture_1.jpeg)

<span id="page-10-2"></span><span id="page-10-1"></span>![](_page_10_Picture_53.jpeg)

![](_page_10_Picture_3.jpeg)

**NOTA:** El cable Ethernet no viene suministrado por Dell.

#### <span id="page-11-3"></span><span id="page-11-0"></span>**Conectar una computadora con un cable DisplayPort**

![](_page_11_Picture_1.jpeg)

<span id="page-11-2"></span><span id="page-11-1"></span>![](_page_11_Picture_38.jpeg)

#### <span id="page-12-3"></span><span id="page-12-0"></span>**Conexión ciclo monitor usando cables VGA**

![](_page_12_Figure_1.jpeg)

<span id="page-12-2"></span><span id="page-12-1"></span>![](_page_12_Picture_53.jpeg)

## <span id="page-13-2"></span><span id="page-13-0"></span>**Conexión a un reproductor de DVD**

#### <span id="page-13-5"></span><span id="page-13-1"></span>**Conexión de un reproductor de DVD con un cable S-video**

![](_page_13_Picture_2.jpeg)

- <span id="page-13-4"></span><span id="page-13-3"></span>1 Cable de alimentación
- 2 Cable S-video

**NOTA:** El cable S-Video no viene suministrado por Dell. Puede adquirir el cable de extensión S-Video (50ft/100ft) en la página web de Dell.

#### <span id="page-14-3"></span><span id="page-14-0"></span>**Conexión de un reproductor de DVD utilizando un cable compuesto**

![](_page_14_Figure_1.jpeg)

<span id="page-14-2"></span><span id="page-14-1"></span>![](_page_14_Picture_60.jpeg)

**NOTA:** El cable compuesto no viene suministrado por Dell. Puede adquirir el cable de extensión Compuesto (50ft/100ft) en la página web de Dell.

#### <span id="page-15-3"></span><span id="page-15-0"></span>**Conexión de un reproductor de DVD utilizando un cable en componentes (VGA a YPbPr)**

![](_page_15_Picture_1.jpeg)

<span id="page-15-2"></span><span id="page-15-1"></span>![](_page_15_Picture_63.jpeg)

**NOTA:** El cable VGA a YPbPr no viene suministrado por Dell. Puede adquirir el cable de extensión VGA a YPbPr (50ft/100ft) en la página web de Dell.

**NOTA:** Puede conectar el cable en componentes a una entrada VGA-A o VGA-B.

#### <span id="page-16-3"></span><span id="page-16-0"></span>**Conexión de un reproductor de DVD utilizando un cable en componentes (YPbPr a YPbPr)**

![](_page_16_Figure_1.jpeg)

<span id="page-16-2"></span><span id="page-16-1"></span>![](_page_16_Picture_52.jpeg)

![](_page_16_Picture_3.jpeg)

**NOTA:** El cable YPbPr a YPbPr no viene suministrado por Dell.

#### <span id="page-17-3"></span><span id="page-17-0"></span>**Conexión de un reproductor DVD con un cable HDMI**

![](_page_17_Picture_1.jpeg)

<span id="page-17-2"></span><span id="page-17-1"></span>![](_page_17_Picture_50.jpeg)

![](_page_17_Picture_3.jpeg)

*MOTA:* El cable HDMI no viene suministrado por Dell.

## <span id="page-18-5"></span><span id="page-18-0"></span>**Opciones de instalación profesional**

#### <span id="page-18-4"></span><span id="page-18-1"></span>**Instalación de la pantalla automática**

![](_page_18_Figure_2.jpeg)

<span id="page-18-6"></span><span id="page-18-3"></span><span id="page-18-2"></span>![](_page_18_Picture_73.jpeg)

**NOTA:** El cable de 12V CC no viene suministrado por Dell.

El cable de alimentación de 12 V CC tiene que conectarse a la clavija CC de 12 V.

**NOTA:** Utilice una toma CC de 12 V  $\mathscr{D}$  con unas dimensiones de 1,7mm (ID) x 4,00mm (DD) x 9,5 mm (eje) para conectar la pantalla automática al proyector.

#### <span id="page-19-4"></span><span id="page-19-0"></span>**Conexión de una caja de control comercial RS232**

![](_page_19_Picture_1.jpeg)

<span id="page-19-3"></span><span id="page-19-2"></span><span id="page-19-1"></span>![](_page_19_Picture_53.jpeg)

**NOTA:** Dell no suministra el cable RS232. Conulte con un instalador profesional para conseguir el cable y el programa de control remoto por RS232.

# <span id="page-20-0"></span>**Uso del proyector**

<span id="page-20-1"></span>**Encendido del proyector**

**NOTA:** Encienda el proyector antes de activar el dispositivo fuente. La luz del botón Encendido parpadea en color azul hasta pulsarlo.

**1** Retire la tapa de la lente.

![](_page_20_Picture_5.jpeg)

#### <span id="page-20-4"></span>**PRECAUCIÓN: Se debe retirar la tapa de la lente antes de encender el proyector. En caso contrario, la placa metálica dentro de la lente se calentará mucho y puede causar lesiones si se toca.**

- **2** Conecte el cable de alimentación y los cables de señal correspondientes. Para obtener información acerca de la conexión del proyector, consulte ["Conexión](#page-7-1)  [del proyector" en la página 8](#page-7-1).
- **3** Pulse el botón de **Encendido** (consulte ["Uso del panel de control" en la](#page-24-0)  [página 25](#page-24-0) para localizar el botón **Encendido**).
- **4** Encienda el dispositivo fuente (computadora, reproductor de DVD, etc.). El proyector lo detecta automáticamente.

**NOTA:** Si tiene varios dispositivos fuente conectados al proyector, pulse el botón Fuente del control remoto o del panel de control para seleccionar el dispositivo fuente deseado.

**5** El logotipo de Dell continuará en la pantalla durante 30 segundos al arrancar el proyector.

<span id="page-20-3"></span>Si en la pantalla aparece el mensaje "**Buscando señal...**", asegúrese de que los cables de señal correspondientes estén conectados.

## <span id="page-20-2"></span>**Apagado del proyector**

**AVISO:** Desenchufe los cables del proyector después de apagarlo correctamente según se indica en el procedimiento siguiente.

- **1** Pulse el botón **Encendido**.
- **2** Pulse el botón **Encendido** de nuevo. Los ventiladores de refrigeración continuarán operando durante 120 segundos.
- **3** Para apagar rápidamente el proyector, pulse el botón Encendido mientras los ventiladores de refrigeración del proyector continúan funcionando.

![](_page_20_Picture_18.jpeg)

**2. NOTA:** Antes de encender de nuevo el proyector, espere 60 segundos para que la temperatura interna se estabilice.

**4** Desconecte el cable de alimentación del enchufe eléctrico del proyector.

**NOTA:** Si pulsa el botón Encendido mientras el proyector está funcionando, en la pantalla aparecerá el mensaje "**Presione el bot Encendido para apagar el monitor**". Para borrar el mensaje, pulse cualquier botón Menú del panel de control o simplemente ignórelo y desaparecerá después de 10 segundos.

## <span id="page-21-3"></span><span id="page-21-0"></span>**Ajuste de la imagen proyectada**

#### <span id="page-21-4"></span><span id="page-21-1"></span>**Aumento de la altura del proyector**

- **1** Pulse el botón **Elevador**.
- **2** Suba el proyector al ángulo de visualización deseado, luego suelte el botón para bloquear el pie elevador en la posición.
- **3** Utilice la rueda de ajuste de la inclinación para ajustar el ángulo de visualización.

#### <span id="page-21-2"></span>**Disminución de la altura del proyector**

![](_page_21_Picture_7.jpeg)

#### **PRECAUCIÓN: Sujete el proyector adecuadamente y no lo coloque las manos cerca el pie elevador cuando presione el botón de este.**

- **1** Pulse el botón **Elevador**.
- **2** Baje el proyector, luego suelte el botón para bloquear el pie elevador en la posición.

![](_page_21_Figure_11.jpeg)

<span id="page-21-7"></span><span id="page-21-6"></span><span id="page-21-5"></span>![](_page_21_Picture_112.jpeg)

## <span id="page-22-1"></span><span id="page-22-0"></span>**Ajuste del enfoque y zoom del proyector**

Abra la puerta lateral del proyector.

#### **PRECAUCIÓN: Para evitar daños en el proyector, asegúrese de que la puerta lateral y el pie elevador estén completamente retraídos antes de trasladar el proyector.**

- Desbloquee el seguro de giro de la lente antes de ajustar el giro.
- Gire la palanca horizontal/vertical de giro de la lente para poder girarla.
- Después de ajustar el giro de la lente, bloquee el seguro de giro de la lente.
- Empuje el anillo de ajuste del zoom arriba o abajo para aumentar o disminuir el zoom.
- Gire el anillo de ajuste de enfoque hasta que la imagen se vea claramente. El proyector enfoca a distancias desde 3,28 a 39,37 pies (1,0m a 12,00 m).
- Cierre la puerta lateral del proyector.

![](_page_22_Picture_9.jpeg)

<span id="page-22-7"></span><span id="page-22-6"></span><span id="page-22-5"></span><span id="page-22-4"></span><span id="page-22-3"></span><span id="page-22-2"></span>![](_page_22_Picture_113.jpeg)

#### 301,0"(764,6cm) 250,87° 245,8"(624,5cm) 204,87° 204,87 193,2"(490,6cm) - Projector to screen distance-160,97" 138,0"(350,5cm) 114,98' 114,98<br>1292 0cm 85,3"(216,6cm) **11,08** 71,08'scm) 25,1"(63,7cm) 39,37'(12,0m)  $(9, 8m)$ 25,26'(7,7m)  $18,04(5,5m)$ 11,15'(3,4m) 20.91  $(53,1cm)$  $3,28'(1m)$

## <span id="page-23-0"></span>**Ajuste del tamaño de la imagen de proyección**

![](_page_24_Picture_294.jpeg)

## <span id="page-24-1"></span><span id="page-24-0"></span>**Uso del panel de control**

![](_page_24_Figure_2.jpeg)

- 1 Luz de aviso de LÁMPARA<sub>V</sub>
- •Si la luz LAMP está fija en ámbar, cambie la lámpara (consulte ["LÁMPARA" en la](#page-36-1)  [página 37\)](#page-36-1).
- •Si la luz LAMP parpadea en color ámbar, el proyector se apagará automáticamente para indicar un fallo en el sistema. Si este problema persiste, contacte con Dell™ (consulte ["Contacto con Dell™" en la página 57\)](#page-56-1).

<span id="page-25-1"></span><span id="page-25-0"></span>![](_page_25_Picture_191.jpeg)

![](_page_26_Picture_121.jpeg)

## <span id="page-26-1"></span><span id="page-26-0"></span>**Uso del control remoto**

![](_page_26_Figure_2.jpeg)

![](_page_27_Picture_174.jpeg)

![](_page_28_Picture_148.jpeg)

## <span id="page-28-3"></span><span id="page-28-0"></span>**Uso del menú en pantalla**

El proyector tiene un menú en pantalla multilingüe que puede mostrarse con o sin una fuente de entrada.

Para navegar por las fichas del Menú principal, pulse  $\langle \cdot | \cdot \rangle$ en el panel de control de sus proyectores o en el control remoto. Para seleccionar un submenú, pulse el botón **Aceptar** en el panel de control de sus proyectores o en el control remoto.

Para seleccionar una opción, pulse el botón  $\wedge$  o  $\vee$  en el panel de control de sus proyectores o en el control remoto. Al seleccionar un elemento, el color del mismo cambia a azul oscuro. Use  $\leq$  o  $\geq$  en el panel de control o el control remoto para ajustar un valor.

Para volver al **Menú principal**, vaya a la ficha Fondo y pulse el botón **Aceptar** en el panel de control o en el control remoto.

Para salir del menú en pantalla OSD, acceda a la ficha EXIT y pulse el botón **Aceptar** o el botón **Menú** directamente en el panel de control o el control remoto.

#### <span id="page-28-4"></span><span id="page-28-1"></span>**Menú principal**

![](_page_28_Figure_8.jpeg)

#### <span id="page-28-5"></span><span id="page-28-2"></span>**SELECC. ENTRADA**

El menú de selección de entrada le permite seleccionar la fuente de entrada de sus proyectores.

![](_page_29_Picture_0.jpeg)

**FUENTE AUTOM.—**Seleccione **Act** (opción predeterminada) para detectar automáticamente las señales de entrada disponibles. Si el proyector está encendido y usted pulsa **Fuente**, encontrará automáticamente la siguiente señal de entrada disponible. Seleccione **Des** para bloquear la señal de entrada actual. Si pulsa el botón **Fuente** mientras el modo de **Fuente autom.** está **Des**, puede seleccionar manualmente la señal de entrada.

**VGA-A—**Pulse **Aceptar** para detectar la señal VGA-A.

**VGA-B—**Pulse **Aceptar** para detectar la señal VGA-B.

**S-VIDEO—**Pulse **Aceptar** para detectar la señal S-Video.

**VíDEO COMP.—**Pulse **Aceptar** para detectar la señal de Video compuesto.

**COMPONENTES—**Pulse **Aceptar** para detectar la señal de Video en componentes.

**PUERTO DE PANTALLA—**Pulse **Aceptar** para detectar la señal DisplayPort.

**HDMI-A—**Pulse **Aceptar** para detectar la señal HDMI-A.

**HDMI-B—**Pulse **Aceptar** para detectar la señal HDMI-B.

#### <span id="page-29-1"></span><span id="page-29-0"></span>**AJUSTE AUTOMÁT.**

Ajuste automático en curso...

La función de ajuste automático ajusta automáticamente la **FRECUENCIA** y el

**SEGUIMIENTO** en el modo PC. Mientras se esté realizando el ajuste automático aparecerá el siguiente mensaje en la pantalla "**Ajuste automático en curso...**".

#### <span id="page-30-1"></span><span id="page-30-0"></span>**CONFIGURAR**

Incluye **Corregir dist. h**, **Corregir dist. v.**, **Corregir dist.**, **Modo Proyector**, **Relación aspecto, Configuración de red**, e **Inform. proyector**.

![](_page_30_Picture_101.jpeg)

**CORREGIR DIST. H.—**Ajusta la distorsión de la imagen causada al cambiar la orientación horizontal del proyector.

**CORREGIR DIST. V.—**Ajusta la distorsión de la imagen causada por la inclinación del proyector.

**CORREGIR DIST.—**Seleccione **Act** para activar la corrección automática de la distorsión de imagen vertical causada por la inclinación del proyector. Seleccione **Des** para desactivar la corrección automática.

**MODO PROYECTOR—**Le pemite seleccionar el modo del proyector, depndiendo de cómo se monte.

- Presentación frontal de escritorio esta es la opción predeterminada.
- **Montaje frontal en techo** el proyector invierte la imagen para proyectar desde el techo.
- Proyección trasera-Escritorio –– El proyector invertirá la imagen para que pueda proyectar desde detrás de una pantalla translúcida.
- **Presentación posterior en techo— Puede proyectar la imagen desde detrás** de una pantalla translúcida con el proyecto instalado en el techo.

**RELACIóN DE ASPECTO—**Le permite configurar la relación de aspecto.

- Original La fuente de entrada se escala par ajustarse a la pantalla manteniendo la relación de aspecto de la fuente de entrada.
- 4:3 La fuente de entrada se modifica para ajustarse a la altura de la pantalla y se proyecta en formato 4:3.
- Panorámico La fuente de entrada se modifica para ajustarse a la pantalla y se proyecta en formato de pantalla panorámico.

**CONFIGURACIóN DE RED—**Permite gestionar la configuración de red. Pulse **Aceptar**  para abrir el menú de ajustes de red

![](_page_31_Picture_136.jpeg)

- DHCP—Seleccione **Aceptar** para asignar una dirección IP al proyector desde un servidor **DHCP** automáticamente. Seleccione **Des** para asignar una dirección IP manualmente.
- Dirección IP—Pulse Aceptar para configurar una dirección IP. Pulse  $\vert \langle \vert \circ \vert \rangle$ para seleccionar la posición del número  $\wedge$  o  $\vee$  para cambiar el número.
- Máscara de subred—Pulse **Aceptar** para configurar un número de máscara de subred. Pulse  $\leq$  o  $\geq$  para seleccionar la posición del número  $\wedge$  o  $\vee$  para cambiar el número.
- Pasarela—Pulse **Aceptar** para ajustar la pasarela por defecto de la red conectada al proyector. Pulse  $\leq$  or  $\geq$  para seleccionar la posición del número,  $\wedge$  o  $\vee$ para cambiar el número.
- DNS—Escriba la dirección IP del servidor DNS de la red conectada al proyector. Se usan 12 caracteres numéricos.
- Aplicar cambios—Pulse **Aceptar** para confirmar los ajustes.
- Reiniciar red—Pulse **Aceptar** para recuperar los ajustes por defecto.

• Red —Seleccione **Act** para activar y **Des** para desactivar las conexiones de red.

**ALIMENTACIóN DE 5V CC —**Seleccione esta opción para **Activar** o **Desactivar** la alimentación CC de 5V.

**SALIDA PUENTE VGA—**Seleccione esta opción para **Activar** o **Desactivar** el ciclo monitor VGA

**INFORM. PROYECTOR—**Pulse para mostrar el nombre del modelo, la fuente de entrada actual y el número de serie del proyector (PPID#).

#### <span id="page-32-1"></span><span id="page-32-0"></span>**IMAGEN (en Modo PC)**

Utilizando el menú **Imagen** puede ajustar las opciones de pantalla de su proyector. El menú Imagen ofrece las siguientes opciones:

![](_page_32_Figure_6.jpeg)

**BRILLO—**Use  $\leq$  o  $\geq$  para ajustar el brillo de la imagen.

**CONTRASTE—**Use  $\leq$  o  $\geq$  para ajustar el contraste de la pantalla.

**TEMP. COLOR—**Le permite ajustar la temperaturade color. La pantalla parecerá más fría con mayor temperatura de color, y más cálida con menor temperatura de color.

**AJUSTAR COLOR—**Le permite ajustar manualmente los colores rojo, verde y azul.

Al ajustar los valores en el menú **Ajustar color**, se activa el modo PERSONAL. Los valores se guardan en el modo PERSONAL.

#### <span id="page-33-1"></span><span id="page-33-0"></span>**IMAGEN (en Modo Video)**

Utilizando el menú **Imagen** puede ajustar las opciones de pantalla de su proyector. El menú Imagen ofrece las siguientes opciones:

![](_page_33_Figure_2.jpeg)

**BRILLO—**Use  $\leq$  o  $\geq$  para ajustar el brillo de la imagen.

**CONTRASTE—**Use  $\boxed{\lt}$  o  $\boxed{\gt}$  para ajustar el contraste de la pantalla.

**TEMP. COLOR—**Le permite ajustar la temperaturade color. La pantalla parecerá más fría con mayor temperatura de color, y más cálida con menor temperatura de color.

**AJUSTAR COLOR—**Le permite ajustar manualmente los colores rojo, verde y azul. Al ajustar los valores en el menú **Ajustar color**, se activa el modo PERSONAL. Los valores se guardan en el modo PERSONAL.

**SATURACIóN—**Permite ajustar la fuente de video desde blanco y negro hasta color completamente saturado. Pulse  $\leq$  para reducir la cantidad de color en la imagen  $y \geq y$  para aumentar la cantidad de color en la imagen (sólo se puede utilizar con señales de vídeo S-Video y Compuesto ).

**NITIDEZ—**Le permite ajustar los valores de la nitidez de la imagen. Pulse *Q* para disminuir la nitidez y  $\geq$  para aumentarla.

**MATIZ—**Pulse  $\leq$  para aumentar la cantidad de verde en la imagen y  $\geq$  para aumentar la cantidad de rojo en la imagen (sólo se puede utilizar con señales de vídeo S-Video y Compuesto ).

#### <span id="page-34-1"></span><span id="page-34-0"></span>**PANTALLA (en Modo PC)**

Utilizando el menú **Pantalla** puede ajustar las opciones de pantalla de su proyector. El menú Pantalla ofrece las siguientes opciones:

![](_page_34_Figure_2.jpeg)

**MODO VíDEO—**Le permite optimizar el modo de pantalla del proyector:

**Presentación, Brillante, Movie, sRGB** (proporciona una representación del color más exacta) y **Personal** (configura sus ajustes personales para estas dos opciones). Si ajusta la configuración de **Intensidad Blanco** o **Degamma**, el proyector cambiará automáticamente a **Personal**.

**TIPO DE SEñAL—**Permite seleccionar manualmente el tipo de señal. RGB, YCbCr, o YPbPr.

**Zoom—**Pulse **para ampliar digitalmente una imagen hasta** 8 veces en la pantalla de proyección y pulse  $\leq$  para disminuir la imagen amplificada (para mostrar una sola vez).

**NAVEGACIÓN DE ZOOM—**Pulse  $\boxed{\wedge}$   $\boxed{\vee}$   $\boxed{\leq}$  para navegar por la pantalla de proyección.

**INTENSIDAD BLANCO—**Ajuste en 0 para maximizar la reproducción del color y en 10 para maximizar el brillo.

**DEGAMMA—**Le permite ajustar entre los 4 valores predefinidos (1, 2, 3, 4) para cambiar la presentación del color en la pantalla.

**Posición Horizontal—**Pulse el botón < para mover la imagen hacia la izquierda, o  $\triangleright$  para mover la imagen hacia la derecha.

**Posición VERTICAL—**Pulse *| para movr la imagen hacia abajo, y | para mover la* image hacia arriba.

**FRECUENCIA—**Cambie la frecuencia de datos de pantalla para que coincida con la frecuencia de la tarjeta gráfica de su equipo. Si aparece una línea vertical que parpadea, utilice el control de **Frecuencia** para minimizar las barras. Éste es un ajuste aproximado.

**SEGUIMIENTO—**Le permite sincronizar la fase de la señal de visualización con la tarjeta gráfica. Si la imagen se ve inestable o parpadea, use la función **Seguimiento** para corregirla. Éste es un ajuste preciso.

#### <span id="page-35-1"></span><span id="page-35-0"></span>**PANTALLA (en Modo Video)**

Utilizando el menú **Pantalla** puede ajustar las opciones de pantalla de su proyector. El menú Pantalla ofrece las siguientes opciones:

![](_page_35_Picture_5.jpeg)

**MODO VíDEO—**Le permite optimizar el modo de pantalla del proyector:

**Presentación, Brillante, Movie**, **sRGB** (proporciona una representación del color más exacta) y **Personal** (configura sus ajustes personales para estas dos opciones). Si ajusta la configuración de **Intensidad Blanco** o **Degamma**, el proyector cambiará automáticamente a **Personal**.

**TIPO DE SEñAL—**Selecciona manualmente el tipo de señal: RGB, YCbCr, o YPbPr..

**Zoom—**Pulse |>| para ampliar digitalmente una imagen hasta 8 veces en la pantalla de proyección y pulse  $\leq$  para disminuir la imagen amplificada (para mostrar una sola vez).

**NAVEGACIÓN DE ZOOM—**Pulse  $\boxed{\wedge}$   $\boxed{\vee}$   $\boxed{\leq}$  para navegar por la pantalla de proyección.

**INTENSIDAD BLANCO—**Ajuste en 0 para maximizar la reproducción del color y en 10 para maximizar el brillo.

**DEGAMMA—**Le permite ajustar entre los 4 valores predefinidos (1, 2, 3, 4) para cambiar la presentación del color en la pantalla.

#### <span id="page-36-3"></span><span id="page-36-0"></span>**AJUSTES PIP**

![](_page_36_Picture_1.jpeg)

**NOTA:** Cuando intercambie las pantallas en primer plano y segundo plano, el tamaño de pantalla más pequeño en primer plano variará dependiendo de las combinaciones diferentes de las fuentes de señal PIP.

**IMAGEN PIP/PBP—**Seleccione **Act para activar la imagen mostrada en pantalla,** seleccione **Act** para activar la pantalla imagen tras imagen. Seleccione **Des** para desactivar la función.

**FUENTE PIP/PBP—**La fuente PIP/PBP possible está disponible en la selección OSD dependiendo de la fuente de entrada primaria actual. Para ver la combinación de fuentes posible, consulte [Página 55.](#page-54-0)

**TAMAñO PIP—**Ajuste del tamaño de la imagen en pantalla PIP.

**POSICIóN PIP—**Cambia la posición PIP a cuatro esquinas diferentes de la pantalla.

### <span id="page-36-2"></span><span id="page-36-1"></span>**LÁMPARA**

Utilizando el menú **Lámpara** puede ajustar las opciones de pantalla de su proyector. El menú Lámpara ofrece las siguientes opciones:

![](_page_36_Picture_9.jpeg)

**HORAS LáMPARA—**Muestra las horas de uso desde el restablecimiento del

temporizador de la lámpara.

**AHORRAR ENERG.—**Seleccione **Sí** para establecer el período de retardo para ahorro. El período de retardo es el tiempo que usted desea que espere el proyector sin recibir señal de entrada. De forma predeterminada, el periodo de retardo es de 120 minutos. Sin embargo, puede configurarlo a 5, 15, 30, 45, 60 o 120 minutos.

Si no se detecta una señal de entrada durante el periodo de retardo, el proyector apagará la lámpara y pasará al modo de ahorro de energía. Si se detecta una señal de entrada cuando el proyector está en modo de ahorro de energía, el proyector se enciende automáticamente. Si no se detecta una señal de entrada antes de dos horas, el proyector pasará del modo de Ahorro de energía al modo Apagado. Para activar el proyector, pulse el botón Encendido.

**MODO ECO—**Seleccione **Act** para usar la lámpara en un bajo nivel de consumo (264 vatios), lo cual puede aumentar la vida útil de la lámpara, y ofrecer menor luminancia de salida en la pantalla. Seleccione **Des** para utilizar el proyector al nivel de consumo normal (300 vatios).

**REINICIAR LáMP.—**Luego de instalar una lámpara nueva, seleccione **Sí** para restablecer el temporizador de la lámpara.

**APAGADO RáPIDO—**Seleccione **Sí** para apagar el proyector pulsando una sóla vez el botón **Encendido**. Esta función permite al proyecto apagarse más rápidamente acelerando la velocidad del ventilador.

![](_page_37_Picture_6.jpeg)

**20 NOTA:** El apagado emitirá un nivel de ruido algo mayor.

#### <span id="page-38-1"></span><span id="page-38-0"></span>**IDIOMA**

El menú de Idioma le permite configurar el idioma del menú OSD.

![](_page_38_Picture_2.jpeg)

#### <span id="page-39-1"></span><span id="page-39-0"></span>**OTROS**

![](_page_39_Figure_1.jpeg)

**AJUSTES DE AUDIO—**Pulse **Aceptar** para abrir el menú de ajustes de audio

![](_page_39_Figure_3.jpeg)

- Fuente Audio— Seleccione **HDMI**, **Audio (Entrada de audio)** o **DisplayPort**  como fuente de audio para el uso.
- Volumen—Pulse  $\leq$  para disminuir el volumen y  $\geq$  para aumentarlo.
- Silencio—Le permite silenciar el sonido.
- Balance—Use  $\leq$  o  $\geq$  para ajustar el balance entre los altavoces izquierdo y derecho.
- Graves—Use  $\leq$  o  $\geq$  para ajustar los tonos graves.
- Agudos—Use  $\leq$  o  $\geq$  para ajustar los tonos trémolo.

**CLOSED CAPTION—**Seleccione **Act** para activar los subtítulos para las personas con problemas de oído. Seleccione **Des** para desactivar los subtítulos. **Seleccione un canal para subtítulos apropiada de CC1 ~ CC4 y Text1 ~ Text4.**

![](_page_40_Picture_7.jpeg)

**NOTA:** Los subtítulos sólo son compatibles con señales de entrada de tipo S-Video y Video compuesto.

![](_page_40_Figure_9.jpeg)

**PANTALLA PERSONAL. —**Pulse **Aceptar** para abrir el menú de **Pantalla personal**. Introduzca una fuente, pulse Aceptar y seleccione **Sí**. El proyector capturará la imagen en pantalla como **Mi logo personal.**. Esta pantalla sustituirá a las pantallas originales con el logotipo de Dell. Puede recuperar la pantalla predeterminada seleccionando el **Logo Dell** en la pantalla emergente.

<span id="page-40-0"></span>**BLOQUEAR MENú—**Seleccione **Act** para activar Bloquear menú y ocultar el menú OSD. Seleccione **DES** para desactivar Bloquear menú y ocultar el menú OSD.

![](_page_40_Picture_12.jpeg)

**22 NOTA:** Si el OSD desaparece al desactivar Bloquear menú, pulse el botón Menú en el panel de control de los proyectores o el control remoto durante 15 segundos y desactive la función.

**TIEMPO MENú—**Ajuste el tiempo de retardo con la función **Tiempo OSD**. De forma predetermnada, el OSD desaparece después de 30 segundos de inactividad.

**POSICIóN MENú—**Le permite seleccionar la ubicación del menú en pantalla OSD.

**TRANSPARENCIA DEL MENú—**Le permite seleccionar el nivel de transparencia del fondo del menú OSD.

**CLAVE—**Cuando **Clave de protección** está activada aparece una pantalla de clave de protección que le pedirá que introduzca una clave cuando la alimentación del proyector se enciende por primera vez. Esta función está desactivada por defecto. Puede activarla usando el menú **Clave**. Esta function de seguridad de la clave se activará la próxima vez que encienda el proyector y le pedirá que introduzca la clave del proyector.

Puede usar las fases siguientes para activar la función de protección de clave y configurar una clave. La última fase (fase 3) describe cómo puede desactivar la clave.

- 1 Petición de introducción de clave la l<sup>a</sup> vez:
	- **a** Vaya al menú **Otros**, presione **Aceptar** y luego seleccione **Activar clave** para activar la configuración de la contraseña.

![](_page_41_Figure_5.jpeg)

**b** La activación de la function clave hará que aparezca la pantalla de caracteres. Introduzca un código de caracteres de 4 dígitos (letras y/o números) en la pantalla y pulse el botón **Aceptar**.

![](_page_42_Figure_1.jpeg)

- **c** Para confirmar, escriba de nuevo la clave.
- **d** Si la verificación de la clave tiene éxito, puede continuar accediendo a las funciones del proyector y sus utilidades.
- 2 Si ha introducido una clave incorrecta, tiene otras dos oportunidades para introducir la clave correcta. Tras tres intentos fallidos, el proyector se apagará automáticamente.

**ZA NOTA:** Si ha olvidado su clave, contacte conDell™ (consulte "Contacto con [Dell™" en la página 57](#page-56-1)) o personal de servicio cualificado.

3 Para cancelar la función de clave, seleccione **Des** e introduzca la clave para desactivar la función.

![](_page_42_Figure_7.jpeg)

**CAMBIAR CLAVE—**Escriba la clave original, luego escriba la clave nueva y confirme de nuevo la clave nueva.

![](_page_43_Figure_1.jpeg)

**MODELO DE MENú—**Seleccione **ACT** para activar **Modelo de menú** para la prueba automática de enfoque y resolución. Seleccione **Des** para desactivar la función.

**VALORES FáB. —**Seleccione **Act** para restaurar el proyector a sus valores predeterminados de fábrica. Los elementos que se restauran incluyen las configuraciones de fuentes de la computadora y fuente de video.

# **4**

# <span id="page-44-1"></span><span id="page-44-0"></span>**Solución de problemas del proyector**

<span id="page-44-2"></span>Si experimenta problemas con el proyector, consulte las siguientes sugerencias para solucionarlos. Si el problema persiste, comuníquese con Dell™. Consulte ["Contacto con Dell™" en la página 57.](#page-56-1)

![](_page_44_Picture_98.jpeg)

![](_page_45_Picture_178.jpeg)

<span id="page-46-0"></span>![](_page_46_Picture_175.jpeg)

<span id="page-47-0"></span>![](_page_47_Picture_111.jpeg)

## <span id="page-48-1"></span><span id="page-48-0"></span>**Cambio de la lámpara**

EL mensaje siguiente aparece en la pantalla cuando la lámpara del proyector está llegando al final de su vida útil, y es necesario cambiarla:

**La lámpara está alcanzando el fin de su vida útil a funcionamiento completo. Debe cambiarla! Visite www.dell.com/lamps**

#### **PRECAUCIÓN: Antes de comenzar cualquiera de los procedimientos de esta sección, siga las instrucciones de seguridad descritas en la [Página 7.](#page-6-1)**

Para cambiar la lámpara:

**1** Apague el proyector y desconecte el cable de alimentación.

![](_page_48_Picture_6.jpeg)

#### **PRECAUCIÓN: La lámpara se calienta mucho durante el uso. No intente cambiarla hasta que el proyector se haya dejado enfriar durante al menos 30 minutos.**

**2** Deje que el proyector se enfríe durante al menos 30 minutos.

**3** Afloje los 2 tornillos que sujetan la tapa de la lámpara y quite la tapa.

![](_page_48_Picture_10.jpeg)

**PRECAUCIÓN: No toque el foco ni el vidrio de la lámpara del proyector en ningún momento. Las lámparas de los proyectores sin muy frágiles y pueden romperse si se tocan.**

#### **PRECAUCIÓN: Quite todas las piezas rotas del proyector y tírelas o recíclelas según la ley estatal, local o federal. Para más información, consulte www.dell.com/hg.**

- **4** Afloje los 2 tornillos que sujetan la lámpara.
- **5** Tome la lámpara por su asa de metal.
- **6** Coloque la nueva lámpara.
- **7** Afloje los 2 tornillos que sujetan la lámpara.
- **8** Vuelva a colocar la tapa de la lámpara y apriete los 2 tornillos.
- **9** Restaure el tiempo de uso de la lámpara seleccionando "Sí" en Restaurar Lámpara en la ficha Lámpara del OSD. (Consulte ["LÁMPARA" en la página 37\)](#page-36-2)

**PRECAUCIÓN: Eliminación de lámparas (sólo para EE.UU.) LA O LAS LÁMPARAS DE ESTE PRODUCTO CONTIENEN MERCURIO Y DEBEN SER RECICLADAS O ELIMINADAS EN CONFORMIDAD CON LAS LEYES LOCALES, ESTATALES Y FEDERALES. PARA OBTENER MÁS INFORMACIÓN, VISITE WWW.DELL.COM/HG O COMUNÍQUESE CON LA ALIANZA DE INDUSTRIAS ELECTRÓNICAS EN WWW.EIAE.ORG. PARA CONOCER DETALLES ESPECÍFICOS SOBRE LA ELIMINACIÓN DE LAS LÁMPARAS, VISITE WWW.LAMPRECYCLE.ORG.**

# **5**

# <span id="page-50-0"></span>**Especificaciones**

<span id="page-50-13"></span>

<span id="page-50-2"></span>

<span id="page-50-12"></span><span id="page-50-11"></span><span id="page-50-9"></span>

<span id="page-50-14"></span><span id="page-50-8"></span><span id="page-50-3"></span>Velocidad de la rueda del color 2X Lente de proyección  $F-Stop: F/ 2, 6~2, 9$ 

<span id="page-50-10"></span><span id="page-50-6"></span><span id="page-50-4"></span>Tamaño de la pantalla de proyección

<span id="page-50-7"></span>

<span id="page-50-5"></span>

Válvula de luz 0,96" WUXGA DMD Tipo A, DarkChip™3 Brillo 3850 ANSI lúmenes (máx.) Tasa de contraste 2700:1 típica (Completo/Apagado) Uniformidad 85% típica (estándar de Japón - JBMA) Número de píxeles 1920x 1200 (WUXGA) Color visible Hasta 1,07B colores (con aplicación de ruido aleatorio ) Distancia focal,  $f=39,12-46,94$  mm Lente de zoom manual 1,2X 20,9-301,0 pulgadas (diagonal) Distancia de proyección  $3,28 \sim 39,37$  pies (1 m $\sim$ 12 m) Compatibilidad del video Vídeo compuesto, S-Vídeo, NTSC (J/M/ 4,43MHz), PAL (B/D/G/H/I/M/N/Nc/60), SECAM (B/D/G/H/K1/L), HDMI y Vídeo en comoponentes (1080 i/p, 720p, 576i/p, 480i/p) Vídeo compuesto, Video en componentes (por VGA y YPbPr RCA), S-Vídeo y capacidad HDMI. Fuente de alimentación Universal AC90-264 50/60 Hz con entrada PFC

Consumo de energía 454 vatios en modo completo, 405 vatios en modo económico

<span id="page-50-1"></span>Audio 2 altavoces, 5 vatios RMS

<span id="page-51-5"></span><span id="page-51-4"></span><span id="page-51-3"></span><span id="page-51-2"></span><span id="page-51-1"></span><span id="page-51-0"></span>![](_page_51_Picture_120.jpeg)

Un conector DisplayPort para señales DisplayPort Un conector RJ45 para red Salida de clavija CC de 12 voltios @200mA, control de relé para el control automático de la pantalla de proyección. Salida de clavija CC de 5 voltios @2,5A para la alimentación de dispositivos externos Lámpara Lámpara reemplazable por el usuario de 264~300 W y hasta 2000 horas (hasta 2500 horas en el modo de ahorro)

<span id="page-52-0"></span>

![](_page_52_Picture_2.jpeg)

**NOTA:** La vida útil actual para una lámpara de un proyector variará dependiendo de las condiciones y patrones de uso. El uso de un proyector en condiciones difíciles que incluyan ambientes con polvo, en temperaturas altas o un apagado brusco, pueden acortar la vida útil de la lámpara o provocar un fallo de la misma. La vida útil especificada de las lámparas de proyectores Dell se calcula normalmente en condiciones normales para más del 50% de las muestras para reducir un 50% aproximadamente del nivel de brillo de la lámpara. El rendimiento de la lámpara no depende necesariamente del tiempo de uso.

#### **Asignación de contactos RS232**

![](_page_53_Figure_1.jpeg)

#### <span id="page-53-0"></span>**Protocolo RS232**

• Configuración de la comunicación

![](_page_53_Picture_92.jpeg)

**• Tipos de comandos**

Para abrir el menú OSD y ajustar la configuración.

- **Sintaxis de comando de control (desde la PC al proyector)** [H][AC][SoP][CRC][ID][SoM][COMMAND]
- **Ejemplo**: Comando de Encendido (enviar byte bajo primero)  $-$  > 0xBE, 0xEF, 0x10, 0x05, 0x00, 0xC6, 0xFF, 0x11, 0x11, 0x01, 0x00, 0x01
- **Lista de comandos de control**

Para ver el código RS232 más reciente, visite el sitio de soporte de Dell en: support.dell.com.

#### <span id="page-54-0"></span>**Fuentes combinadas PIP**

![](_page_54_Picture_71.jpeg)

![](_page_55_Picture_88.jpeg)

#### **Modos de compatibilidad (análogo/digital)**

# <span id="page-56-1"></span><span id="page-56-0"></span>**Contacto con Dell™**

Para clientes de los Estados Unidos, llame al 800-WWW-DELL (800-999- 3355).

<span id="page-56-2"></span>![](_page_56_Picture_2.jpeg)

**NOTA:** Si no tiene una conexión activa a Internet, puede encontrar información de contacto en su recibo de compra, factura de transporte, factura o catálogo de producto de Dell.

Dell ofrece distintas opciones de asistencia online y por teléfono. Su disponibilidad varía en función del país y el producto, y algunos servicios podrían no estar disponibles en su zona. Para ponerse en contacto con Dell en referencia a ventas, asistencia técnica o servicio al cliente:

- 1 Visite **support.dell.com**.
- 2 Marque su país o región en la lista desplegable **Seleccione un país/región**, situada en la parte inferior de la página.
- 3 Haga clic en **Contacte con nosotros** en el lado izquierdo de la página.
- 4 Seleccione el servicio o enlace de soporte adecuado en función de sus necesidades.
- 5 Seleccione el método de contacto de Dell que le resulte más cómodo.

# <span id="page-57-0"></span>**Apéndice: Glosario**

ANSI LUMENS **—**Una norma para medir el brillo. Se calcula dividiendo un metro cuadrado de imagen en nueve rectángulos iguales, midiendo los lux (o el brillo) en el centro de cada rectángulo, y promediando los nueve puntos.

RELACIóN DE ASPECTO **—**La relación de aspecto más popular es 4:3 (4 por 3). Los primeros formatos de televisión y de computadoras eran en una relación de aspecto 4:3, lo que significa que el ancho de la imagen es 4/3 veces la altura.

Brillo— La cantidad de luz emitida desde una pantalla o pantalla de proyección o un dispositivo de proyección. El brillo del proyector se mide en lumens ANSI.

Temperatura de color— El aspecto coloreado de la luz blanca. Una temperatura de color baja produce una luz más cálida (más amarillo/rojo), mientras que una temperatura de color alta produce una luz más fría (más azulada). La unidad estándar para la medida de la temperatura de color son los grados Kelvin (K).

Vídeo en componentes–– Un método de ofrecer vídeo de calidad en un formato compuesto por señal de luminancia y dos señales de crominancia, definidos como Y'Pb'Pr' para componentes analógicas e Y'Cb'Cr para componentes digitales. El video por componentes está disponible en los reproductores DVD.

Vídeo compuesto — Una señal de vídeo que combina las señales de luma (brillo), croma (color), ráfaga (referencia de color) y sincronismo (señales de sincronización horizontal y vertical) en una forma de onda que se conduce por medio de un par de cable. Existen tres tipos de formato, concretamente NTSC, PAL y SECAM.

Resolución comprimida— Si las imágenes de entrada son de mayor resolución que la resolución nativa del proyector, la imagen resultante se escalará para ajustarse a la resolución nativa del proyector. La naturaleza de compresión de un dispositivo digital implica la pérdida de algunos contenidos de la imagen.

Relación de contraste—Rango de valores de luz y oscuridad en una imagen, o la relación entre sus valores máximo y mínimo. Hay dos métodos usados en la industria de proyectores para medir la relación:

- **1** *Full On/Off* mide la relación de la salida de la luz de todas las imágenes blancas (full on) y la salida de la luz de todas las imágenes negras (full off).
- **2** *ANSI* mide un patrón de 16 rectángulos blanco y negro alternados. La salida de luz promedio de los rectángulos blancos se divide por la salida de luz promedio de los rectángulos negros para determinar la relación de contraste *ANSI*.

El contraste *Full On/Off* es siempre un número mayor que el contraste *ANSI* para el mismo proyector.

dB— decibelio—Una unidad para expresar la diferencia relativa de potencia o intensidad, usualmente entre señales acústicas o eléctricas, igual a diez veces el logaritmo común del cociente de dos niveles.

Pantalla diagonal— Un método para medir el tamaño de una pantalla o una imagen proyectada. Mide de una esquina a la opuesta. Una pantalla de 9 pies de alto y 12 pies de ancho tiene una diagonal de 15 pies. Este documento asume que las dimensiones de la diagonal son para la relación de aspecto tradicional de 4:3 en una imagen de computadora como en el ejemplo anterior.

**DisplayPort—** Un interfaz de pantalla digital desarrollado por la Video Electronics Standards Association (VESA) (Asociación para estándares electrónicos y de vídeo) DisplayPort está diseñado para muchas aplicaciones de PC, monitores, pantallas de TV, proyectores y otras fuentes de contenido visual.

DLP®— Digital Light Processing™—Tecnología de pantalla reflejante desarrollada por Texas Instruments usando pequeños espejos manipulados. La luz pasa a través de un filtro de color y se envía a los espejos DLP que arreglan los colores RGB en la imagen proyectada en la pantalla, también conocida como DMD.

DMD— digital Micro- Mirror Device— Cada DMD consiste en miles de espejos de aleación de aluminio microscópicos e inclinados montados en un yugo oculto.

DVI-D— Conector Digital Visual Interface-Digital.

**Distancia focal—** La distancia desde la superficie de un lente a su punto focal.

Frecuencia— Es la tasa de repeticiones en ciclos por segundo de las señales eléctricas. Se mide en Hz (Herzios).

HDMI— Interfaz multimedia de alta definición—Una interfaz digital para señales de audio y vídeo diseñada para soluciones de un sólo cable para cines domésticos o equipos electrónicos de consumo.

Hz (Herzios)— Unidad de frecuencia.

Corrección trapezoidal— Dispositivo que corrige una imagen de la distorsión (usualmente un efecto de ancho arriba y delgado abajo) de una imagen proyectada causada por un ángulo inapropiado del proyector a la pantalla.

**Distancia máxima—** La distancia máxima desde una pantalla hasta el proyector pudiendo crear una imagen útil (lo suficientemente brillante) en una sala totalmente oscura.

Tamaño máximo de imagen- La imagen más grande que el proyector puede lanzar en un cuarto oscuro. Esta normalmente está limitada por el rango focal de la óptica.

**Distancia mínima—** La porción más cercana que un proyector puede enfocar una imagen en una pantalla.

NTSC— Comité de normalización de televisión nacional. Una norma norteamericana de vídeo y emisión, con un formato de vídeo de 525 líneas a 30 fotogramas por segundo.

PAL— Fase alternada por líneas. Una norma europea de vídeo y emisión, con un formato de vídeo de 625 líneas a 25 fotogramas por segundo.

Imagen inversa— Característica que permite voltear la imagen en el eje horizontal. Cuando se usa en un ambiente de proyección por adelante, el texto y los gráficos se ven al revés. La imagen reversa se utiliza para proyección desde atrás.

RGB— Rojo, Verde, Azul— típicamente usado para describir un monitor que requiere señales separadas para cada uno de los tres colores.

S-Video-Un estándar de transmisión de video que utiliza un conector mini-DIN de 4 pines para enviar información de video sobre dos cables de señal llamados luminancia (brillo, Y) y crominancia (color, C). Al S-video también se le conoce como Y/C.

SECAM— Una norma de vídeo y emisión francesa e internacional, parecida a la norma PAL pero con un método de envío de la información de color diferente.

SVGA— Super Video Graphics Array— 800 x 600 píxeles.

SXGA— Super Extended Graphics Array— 1280 x 1024 píxeles.

UXGA— Ultra Extended Graphics Array—1600 x 1200 píxeles.

VGA—Video Graphics Array—640 x 480 píxeles.

WUXGA— Widescreen Extended Graphics Array—1920 x 1200 píxeles.

XGA—Extended Graphics Array— 1024 x 768 píxeles.

**Lente de zoom—**Lente con una longitud focal variable que permite al operador moverse la vista hacia adentro o afuera para agrandar o reducir la imagen.

Relación de lente zoom— Es la relación entre la imagen más pequeña y la más grande que el lente puede proyectar desde una distancia fija. Por ejemplo, un lente zoom de relación 1,4:1 significa que una imagen de 10 pies sin zoom sería una imagen de 14 pies con zoom completo.

# **Índice**

### **A**

Ajuste de la imagen proyectada [22](#page-21-3) Ajuste de la altura del proyector [22](#page-21-4) bajar el proyector Botón del elevador [22](#page-21-5) Pie elevador [22](#page-21-6) Rueda de ajuste de la inclinación [22](#page-21-7) Ajuste del enfoque y zoom del proyector [23](#page-22-1) Anillo de ajuste de zoom [23](#page-22-2) Anillo de ajuste del enfoque [23](#page-22-3) Lengüeta de zoom [23](#page-22-4) Palanca de ajuste horizontal de la lente [23](#page-22-5) Palanca de ajuste vertical de la lente [23](#page-22-6) Puerta lateral [23](#page-22-7) asistencia contacto con Dell [57](#page-56-1)

#### **C**

Cambio de la lámpara [49](#page-48-1) Conexión del proyector A la computadora [9](#page-8-2) A un reproductor de DVD [14](#page-13-2) Cable de alimentación [9](#page-8-3), [10](#page-9-1), [11](#page-10-1), [12](#page-11-1), [13](#page-12-1), [14](#page-13-3), [15](#page-14-1), [16](#page-15-1), [17](#page-16-1), [18](#page-17-1), [19](#page-18-2), [20](#page-19-1)

Cable de alimentación de 12V CC [19](#page-18-3) Cable de video compuesto [15](#page-14-2) Cable Ethernet (RJ45) [11](#page-10-2), [12](#page-11-2) Cable HDMI [18](#page-17-2) Cable RS232 [10](#page-9-2), [20](#page-19-2) Cable S-video [14](#page-13-4) Cable USB a USB [9](#page-8-4) Cable VGA a VGA [9](#page-8-5), [13](#page-12-2) Cable VGA a YPbPr [16](#page-15-2) Cable YPbPr a YPbPr [17](#page-16-2) Caja de control comercial RS232 [20](#page-19-3) Conectar con un cable compuesto [15](#page-14-3) Conectar con un cable S-video [14](#page-13-5) Conectar un equipo con un cable Ethernet [11](#page-10-3) Conectar una computadora con un cable DisplayPort [12](#page-11-3), [13](#page-12-3) Conectar una computadora con un cable RS232 [10](#page-9-3) Conectar una com[putadora con](#page-8-6)  un cable VGA 9 Conexión con un cable en componentes (VGA a YPbPr) [16](#page-15-3) Conexión con un cable en componentes (YPbPr a YPbPr) [17](#page-16-3) Conexión de una caja de control comercial RS232 [20](#page-19-4)

Instalación de una pantalla automática [19](#page-18-4) Instalación opcional [19](#page-18-5) Pantalla automática [19](#page-18-6) Realizar la conexión con un cable HDMI [18](#page-17-3) Contacto con Dell [26](#page-25-0), [47](#page-46-0), [48](#page-47-0) Control remoto [27](#page-26-1) Receptor IR [26](#page-25-1)

#### **D**

Dell contacto [57](#page-56-1)

#### **E**

Encendido/Apagado del proyector Apagado del proyector [21](#page-20-3) Encendido del proyector [21](#page-20-4) Especificaciones Ambiente [52](#page-51-0) Audio [51](#page-50-1) Brillo [51](#page-50-2) Color visible [51](#page-50-3) Compatibilidad del video [51](#page-50-4) Conectores I/O [52](#page-51-1) Consumo de energía [51](#page-50-5) Dimensiones [52](#page-51-2) Distancia de proyección [51](#page-50-6) Fuente de alimentación [51](#page-50-7) Fuentes combinadas PIP [55](#page-54-0) Lámpara [53](#page-52-0) Lente de proyección [51](#page-50-8) Nivel de ruido [52](#page-51-3)

Número de píxeles [51](#page-50-9) Peso [52](#page-51-4) Protocolo RS232 [54](#page-53-0) Regulación [52](#page-51-5) Tamaño de la pantalla de proyección [51](#page-50-10) Tasa de contraste [51](#page-50-11) Uniformidad [51](#page-50-12) Válvula de luz [51](#page-50-13) Velocidad de la rueda del color [51](#page-50-14)

#### **M**

Menú en pantalla [29](#page-28-3) Ajuste automát. [30](#page-29-1) Ajustes PIP [37](#page-36-3) Configurar [31](#page-30-1) IDIOMA [39](#page-38-1) Imagen (en Modo PC) [33](#page-32-1), [35](#page-34-1) IMAGEN (en Modo Video) [34](#page-33-1) Lámpara [37](#page-36-2) Menú principal [29](#page-28-4) Otros [40](#page-39-1) PANTALLA (en Modo Video) [36](#page-35-1) Selecc. entrada [29](#page-28-5)

#### **N**

números de teléfono [57](#page-56-2)

#### **P**

Panel de control [25](#page-24-1) Puertos de conexión Conector de entrada de audio [8](#page-7-2) Conector de en[trada de video](#page-7-3)  compuesto 8 Conector de entra[da de video en](#page-7-4)  componentes 8 Conector de entrada DVI-D [8](#page-7-5) Conector de entrada HDMI [8](#page-7-6) Conector de [entrada para](#page-7-7)  S-video 8 Conector de [entrada VGA-A](#page-7-8)  (D-sub) 8 Conector de [entrada VGA-B](#page-7-9)  (D-sub) 8 Conector de salida de audio [8](#page-7-10) Conector de s[alida VGA-B \(ciclo](#page-7-11)  monitor) 8 Conector del cable de alimentación [8](#page-7-12) Conector DisplayPort [8](#page-7-13) Conector remoto USB [8](#page-7-14) Conector RS232 [8](#page-7-15) Ranura de cable de seguridad [8](#page-7-16) Salida de relé CC de 12 voltios [8](#page-7-17) Salida de relé CC de 5 voltios [8](#page-7-18)

#### **S**

Solución de problemas [45](#page-44-1) Contacto con Dell [45](#page-44-2)

#### **U**

Unidad principal [7](#page-6-2) Anillo de enfoque [7](#page-6-3) Botón del elevador [7](#page-6-4) Lente [7](#page-6-5)

Panel de control [7](#page-6-6) Receptor IR [7](#page-6-7) Tapa de la lente [7](#page-6-8)